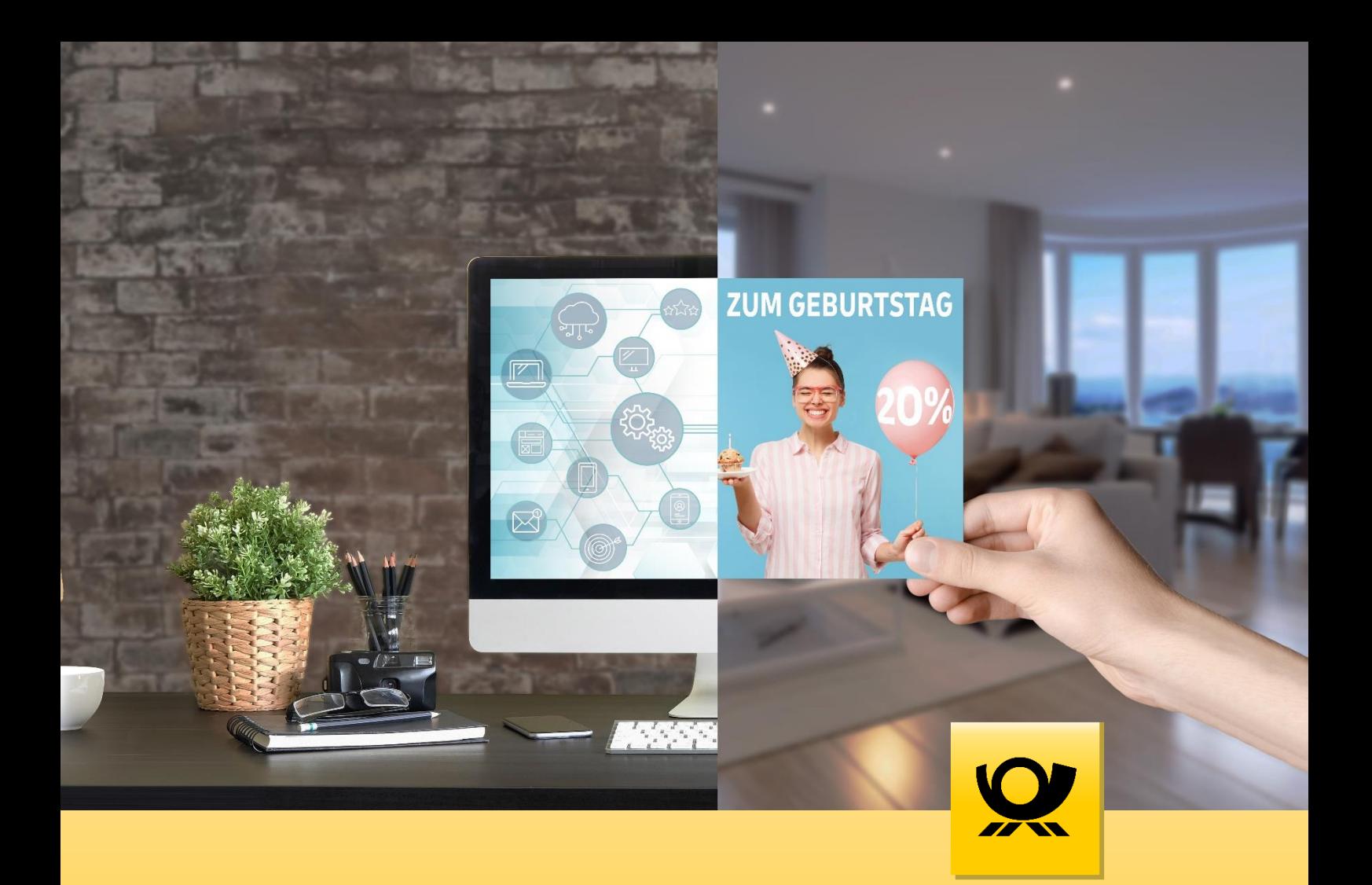

# **Print-Mailing Automation**

*Handbuch*

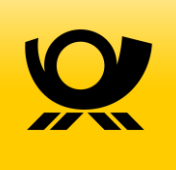

# Inhaltsverzeichnis

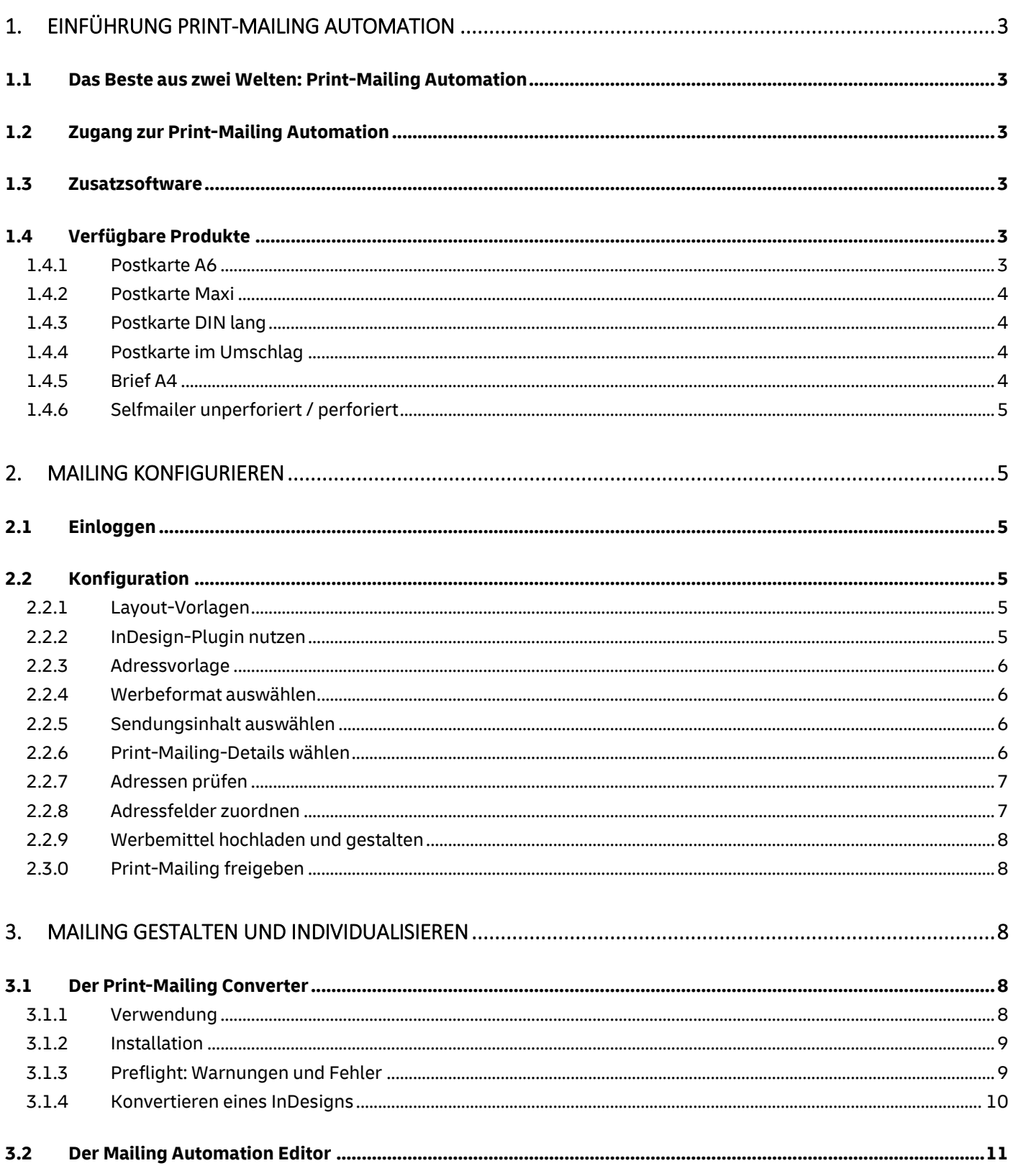

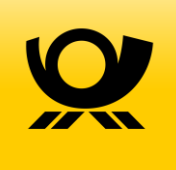

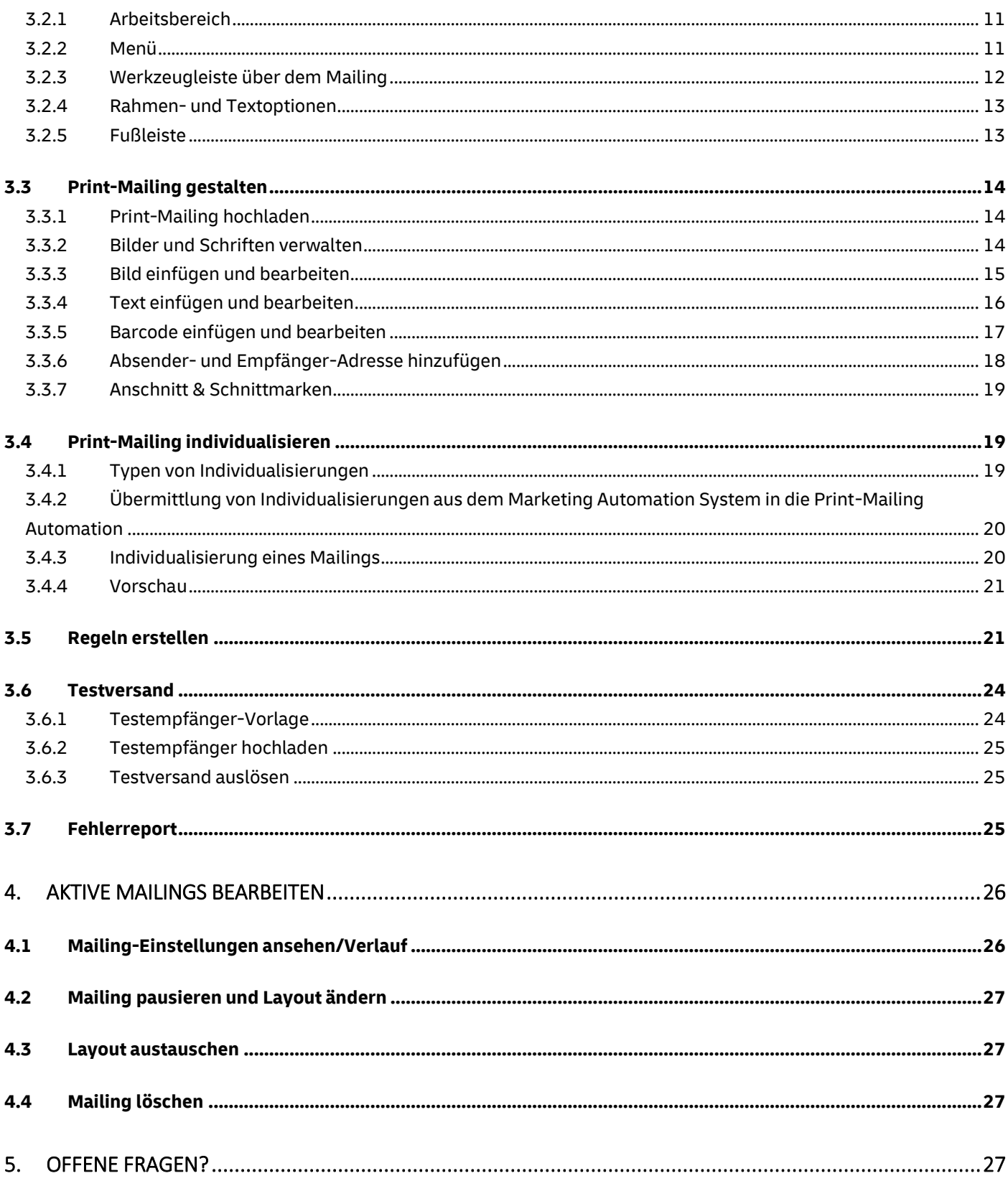

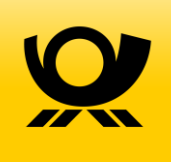

### <span id="page-3-0"></span>1. Einführung Print-Mailing Automation

### <span id="page-3-1"></span>1.1 Das Beste aus zwei Welten: Print-Mailing Automation

Print-Mailings sorgen für mehr Aufmerksamkeit und wirken damit deutlich nachhaltiger als digitale Werbeformen. Dank Print-Mailing Automation lassen sie sich nahtlos in bestehende Marketing-Automation Systeme integrieren und ganz einfach darüber planen, aufbauen und steuern. Die Individualisierung Ihrer Werbung richtet sich dabei vollkommen nach Ihren persönlichen Bedürfnissen. Die Aussendung erfolgt automatisch und triggerbasiert – das bedeutet nach Regeln, die Sie zuvor definieren.

### <span id="page-3-2"></span>1.2 Zugang zur Print-Mailing Automation

Bitte benutzen Sie unse[r Kontaktformular.](https://www.deutschepost.de/de/t/triggerdialog/kontakt.html) Gerne kontaktieren wir Sie und besprechen alle Einzelheiten, um Ihnen schnell und unkompliziert den Zugang zur Print-Mailing Automation zu ermöglichen.

### <span id="page-3-3"></span>1.3 Zusatzsoftware

Die Print-Mailing Automation bietet Ihnen verschiedene Möglichkeiten, Ihr Mailing zu gestalten bzw. zu verarbeiten.

- 1.) Sie nutzen unseren Print-Mailing Editor als Layout-Programm. Dann benötigen Sie keine weitere Software.
- 2.) Sie laden ein Druck-PDF hoch und fügen nur noch einzelne Individualisierungsfelder hinzu. Auch hier benötigen Sie für die Print-Mailing Automation keine weitere Software.
- 3.) Wenn Sie InDesign zur Gestaltung Ihrer Mailings nutzen, laden Sie bitte unseren Converter herunter. Damit können Sie Ihr InDesign in ein sog. Print-Mailing-Package konvertieren; dieses entspricht einer verpackten InDesign-Datei. Ihre gesamte Vorarbeit bleibt erhalten und bearbeitbar. Dadurch erhalten Sie die Möglichkeit, zahlreiche Individualisierungen und Regeln in Ihr Mailing einzuarbeiten.

Wo Sie den Print-Mailing Converter erhalten und wie Sie ihn installieren, erfahren Sie in Kapitel 3.1.

### <span id="page-3-4"></span>1.4 Verfügbare Produkte

Wir verwenden für alle unsere Produkte FSC-Papier, jedoch ohne Aufdruck des FSC-Logos, da dies nur für punktuelle Massenmailings geeignet ist und je Aussendung freigegeben werden muss.

#### <span id="page-3-5"></span>1.4.1 Postkarte A6

Format: 148 x 105 mm Druck: 4/4-farbig Euroskala

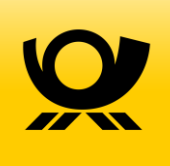

Material: 300g/qm matt Bilderdruck

Verarbeitung: wahlweise mit hochglänzendem UV-Lack (ACTDigi Gloss Coating UV41355 von ACTEGA Terra GmbH, Bisphenol A frei, geruchsarm mit geringer Penetrationsneigung)

#### <span id="page-4-0"></span>1.4.2 Postkarte Maxi

Format: 235 x 125 mm

Druck: 4/4-farbig Euroskala

Material: 300g/qm matt Bilderdruck

Verarbeitung: wahlweise mit hochglänzendem UV-Lack (ACTDigi Gloss Coating UV41355 von ACTEGA Terra GmbH, Bisphenol A frei, geruchsarm mit geringer Penetrationsneigung)

#### <span id="page-4-1"></span>1.4.3 Postkarte DIN lang

Format: 210 x 99 mm

Druck: 4/4-farbig Euroskala

Material: 300g/qm matt Bilderdruck

Verarbeitung: wahlweise mit hochglänzendem UV-Lack (ACTDigi Gloss Coating UV41355 von ACTEGA Terra GmbH, Bisphenol A frei, geruchsarm mit geringer Penetrationsneigung)

#### <span id="page-4-2"></span>1.4.4 Postkarte im Umschlag

Format Postkarte: 210 x 105 mm Format Versandhülle DIN lang mit Fenster: 229 x 114 mm; Fensterstand links Druck: 4/4-farbig Euroskala Material Postkarte: 300g/qm matt Bilderdruck Material Versandhülle: 75g/qm hfr. weiß Offset

#### <span id="page-4-3"></span>1.4.5 Brief A4

Format Brief: 210 x 297 mm Format Versandhülle DIN lang mit Fenster: 229 x 114 mm, Fensterstand links Druck: 4/0-farbig /4/4-farbig Euroskala Material Brief: 80g/qm hfr. weiß Offset Material Versandhülle: 75g/qm hfr. weiß Offset

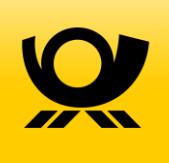

#### <span id="page-5-0"></span>1.4.6 Selfmailer unperforiert / perforiert

Format: offen: 230 x 299 mm, geschlossen: 230 x 108 mm Druck: 4/4-farbig Digitaldruck (Laser) Material: 170g/qm matt Bilderdruck\* Verarbeitung: 2-Bruchwickelfalz, postkonform verschließen, ggf. perforieren Format Perforation: Perforation in Größe einer DIN A6-Postkarte (148 × 106 mm)

### <span id="page-5-1"></span>2. Mailing konfigurieren

### <span id="page-5-2"></span>2.1 Einloggen

Wenn Sie über ein Marketing Automation System verfügen, gelangen Sie direkt über Ihren Printknoten in die Print-Mailing Automation.

Sie sehen nun Ihre Print-Mailing-Übersicht. Wählen Sie das Mailing aus, das sie bearbeiten möchten, indem Sie auf den Namen oder **> Bearbeiten** klicken. Jetzt können Sie Ihr Mailing konfigurieren.

### <span id="page-5-3"></span>2.2 Konfiguration

#### <span id="page-5-4"></span>2.2.1 Layout-Vorlagen

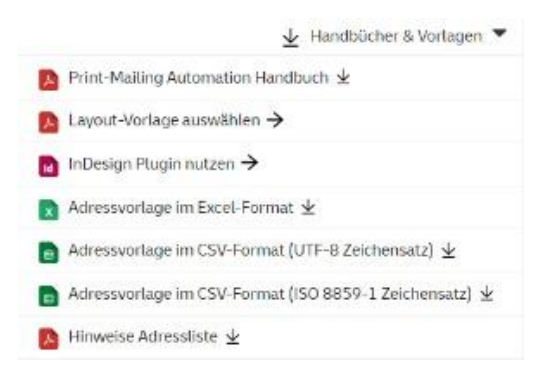

Wenn Sie die Konfiguration Ihres Print-Mailings öffnen, sehen Sie oben rechts **> Layout- & Adressvorlage**. Fahren Sie mit dem Mauszeiger über diese Fläche, erhalten Sie die nebenstehende Ansicht.

Für jedes Format erhalten Sie bei uns Vorlagen, die Ihnen bei der Gestaltung Ihres Designs helfen, die Automationsbedingungen der Deutschen Post einzuhalten.

#### <span id="page-5-5"></span>2.2.2 InDesign-Plugin nutzen

Wenn Sie mit InDesign arbeiten und eine offene Datei übertragen möchten, benötigen Sie unseren Print-Mailing Converter. Eine ausführliche Anleitung zur Installation und Nutzung des Print-Mailing Converters erhalten Sie in Kapitel 3.1.

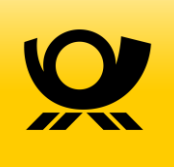

#### <span id="page-6-0"></span>2.2.3 Adressvorlage

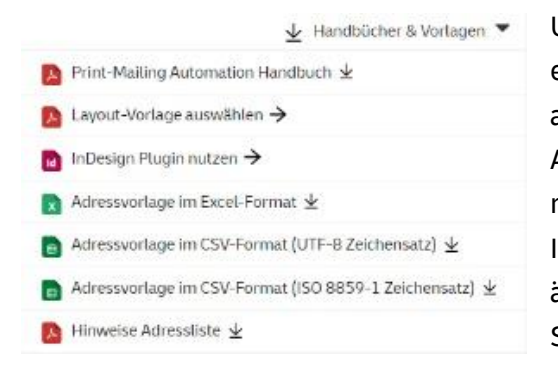

Um Ihre Individualisierungen im fertigen Mailing zu testen oder einen Testversand vor dem eigentlichen Start Ihrer Kampagne auszulösen, laden Sie hier bitte die entsprechende Adressvorlage herunter. Als letzten Punkt in der Liste finden Sie noch detaillierte Hinweise zur Adressliste. Sie enthält alle von Ihnen übermittelten Individualisierungsmöglichkeiten. Bitte ändern Sie weder die Reihenfolge der Spalten noch die Schreibweise der Spaltenüberschriften.

Sobald Ihr Mailing fertiggestellt und die Adressvorlage ausgefüllt ist, können Sie diese innerhalb des Editors hochladen und Ihre Individualisierungen ausprobieren. Eine genaue Anleitung finden Sie in Kapitel 3.6 "Testversand".

#### <span id="page-6-1"></span>2.2.4 Werbeformat auswählen

Es stehen Ihnen aktuell sieben Formate zur Auswahl:

Postkarte A6, Postkarte Maxi, Postkarte DIN lang, Postkarte im Umschlag, Selfmailer mit und ohne Perforation, Brief A4.

Der Brief kann einseitig oder beidseitig bedruckt werden und bis zu drei Blatt umfassen. Damit ergibt sich eine mögliche Gesamtlänge von bis zu 6 Seiten.

Die Postkartenformate ohne Umschlag können lackiert oder unlackiert bestellt werden.

#### <span id="page-6-2"></span>2.2.5 Sendungsinhalt auswählen

Handelt es sich bei Ihrem Print-Mailing um eine Werbesendung und verschicken Sie mehr als 500 bzw. 5000 Stück, können Sie diese als günstige DIALOGPOST versenden.

Werbliche Inhalte umfassen z. B.:

- **Glückwünsche**
- Imagewerbung
- Versand von Gratisproben

u. v. m.

Weitere Informationen zur DIALOGPOST erhalten Si[e hier.](https://www.deutschepost.de/de/d/dialogpost.html)

#### <span id="page-6-3"></span>2.2.6 Print-Mailing-Details wählen

Zuerst geben Sie an, welchen Grad der Individualisierung Sie benötigen. Sie haben die Wahl zwischen **Basic**, **Plus** und **Unique**.

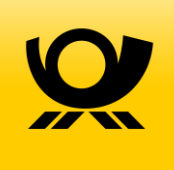

**Basic** eignet sich dann für Sie, wenn Sie *ein* Print-Mailing für *alle* Ihre Kunden haben, z. B. einen einheitlichen Flyer oder Preislisten, und nur die Adressen individualisieren.

**Plus** sollten Sie wählen, wenn Sie Teile Ihres Mailings personalisieren möchten, z. B. die persönliche Anrede in einer Einladung. Möglich sind bis zu fünf Text-Individualisierungen. Damit könnten Sie beispielsweise in einer Einladung auch die Zeit und den Ort je nach Empfänger ändern. Bitte beachten Sie jedoch, dass Sie die Individualisierungen im Plus-Paket nur auf der Textseite platzieren können.

**Unique** wählen Sie, wenn Sie die volle Individualisierung wünschen. Die Anzahl der Individualisierungen ist nicht beschränkt. So können Sie Texte, Bilder und Codes, die Bedruckung (beidseitig) und Farbe verändern.

Ist Ihnen das Versandvolumen bekannt, können Sie es im nächsten Schritt bei der Preisindikation eintragen. Kennen Sie diese nicht, weil Sie triggerbezogen aus Ihrem Marketing Automation System versenden, gehen wir von einer Kalkulationsgrundlage in Höhe von 500 Sendungen pro Auslieferung aus. Dabei handelt es sich jedoch nicht um eine Mindestmenge, denn individuelle Print-Mailings können Sie auch schon ab einem Stück produzieren und versenden lassen.

Anhand Ihrer Vorgaben zum Sendungsinhalt und Ihrer Sendungsmenge erhalten Sie bis zu drei verschiedene Zustellungsoptionen, aus denen Sie die für Sie passende wählen können.

#### <span id="page-7-0"></span>2.2.7 Adressen prüfen

Bitte geben Sie hier an, ob Sie den Adresscheck buchen möchten. Hierbei werden alle hochgeladenen Adressen auf Zustellfähigkeit geprüft und entweder korrigiert oder – falls das nicht möglich ist – abgewiesen. Auch Dubletten werden entfernt. Damit stellen Sie sicher, dass nur die Mailings produziert werden, die ihren Empfänger auch erreichen können. Dieser Adresscheck wird nur auf die übermittelten Daten angewandt und nicht in das Vorsystem zurückgespielt.

Möchten Sie Ihren kompletten Adressbestand korrigieren lassen und diese Änderungen auch in Ihr Customer Relationship Management System übertragen, finden Sie Wege und Möglichkeiten bei der Deutschen Post Direk[t ADRESSFACTORY.](https://service.postdirekt.de/portal/addressfactory)

#### <span id="page-7-1"></span>2.2.8 Adressfelder zuordnen

Hier prüfen Sie, ob die Adressfelder aus Ihrem Marketing Automation System mit den bei uns hinterlegten Adressfeldern korrekt verknüpft sind. Diese Zuordnung können Sie ergänzen oder ändern, indem Sie mit der linken Maustaste auf **> + Hinzufügen** klicken. Es erscheinen alle verfügbaren Adressfelder. Mit einem weiteren Klick auf eins der erschienenen Adressfelder platzieren Sie es. Haben Sie ein Adressfeld versehentlich falsch platziert, können Sie es per Klick auf das **X** hinter der Adressvariablen wieder entfernen.

Haben Sie über die Adressfelder hinaus weitere Felder zur Individualisierung des Print-Mailings in Ihrem Marketing-System selektiert, können diese im folgenden Schritt der Layoutgestaltung platziert werden.

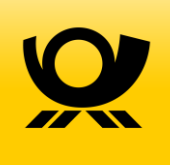

#### <span id="page-8-0"></span>2.2.9 Werbemittel hochladen und gestalten

Sie können Ihr Print-Mailing komplett in unserem modernen Editor online gestalten, ein PDF hochladen oder unsere InDesign-Vorlagen nutzen [s. auch Kapitel 2.2.1 "Layout-Vorlagen"]. Das fertige InDesign-Dokument lässt sich im Anschluss mit unserem Converter in ein Print-Mailing-Package umwandeln und im Editor als Zip-Datei hochladen. Eine ausführliche Anleitung zur Installation und Nutzung des Print-Mailing Converters erhalten Sie in Kapitel 3.1.

Eine Schritt-für-Schritt-Anleitung zu Gestaltung Ihres Print-Mailings finden Sie im Bereich "Mailing gestalten und individualisieren" [s. Kapitel 3.3 "Print-Mailing gestalten"]. Um in den Editor zu gelangen, klicken Sie bitte auf das Laptop-Icon **> Hier online gestalten**.

#### <span id="page-8-1"></span>2.3.0 Print-Mailing freigeben

Im letzten Schritt der Print-Mailing Konfiguration sehen Sie in eine Übersicht aller von Ihnen gewählten Optionen, die sie nun noch einmal überprüfen können. Nachdem Sie unsere AGB gelesen und bestätigt haben, können Sie das Print-Mailing freigeben. Bitte beachten Sie aber, dass wir erst mit der Produktion beginnen, sobald Ihre Kampagne auch in Ihrem Marketing Automation System gestartet ist. Wollen Sie sich die Übersicht aller von Ihnen gewählten Optionen in einem aktiven Mailing ansehen, wählen Sie bitte in Ihrer Print-Mailing-Übersicht auf dem Startbildschirm den **> Verlauf** des betreffenden

Mailings.

### <span id="page-8-2"></span>3. Mailing gestalten und individualisieren

Die folgenden Kapitel beziehen sich auf den Mailing Automation Editor, der Ihnen bei Buchung des Unique-Pakets zur Verfügung steht. Wenn Sie sich für das Basic- oder Plus-Paket entscheiden, steht Ihnen ein vereinfachter, intuitiver Editor zur Verfügung, für den Sie ein Druck-PDF benötigen.

### <span id="page-8-3"></span>3.1 Der Print-Mailing Converter

### <span id="page-8-4"></span>3.1.1 Verwendung

Wenn Sie die Print-Mailing Automation nutzen, haben Sie verschiedene Möglichkeiten, Ihr Mailing zu gestalten bzw. zu verarbeiten:

- 1.) Sie nutzen unseren Print-Mailing Editor als Layout-Programm. Dann benötigen Sie keine weitere Software.
- 2.) Sie laden ein Druck-PDF hoch und fügen nur noch einzelne Individualisierungsfelder hinzu. Auch hier benötigen Sie für die Print-Mailing Automation keine weitere Software.

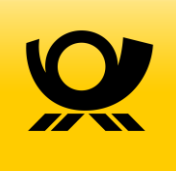

3.) Wenn Sie InDesign zur Gestaltung Ihrer Mailings nutzen, laden Sie bitte unseren Converter herunter. Damit können Sie Ihr InDesign in ein sog. Print-Mailing-Package konvertieren; dieses entspricht einer verpackten InDesign-Datei. Ihre gesamte Vorarbeit bleibt erhalten und bearbeitbar. Dadurch haben Sie die Möglichkeit, zahlreiche Individualisierungen und Regeln in Ihr Mailing einzuarbeiten.

#### <span id="page-9-0"></span>3.1.2 Installation

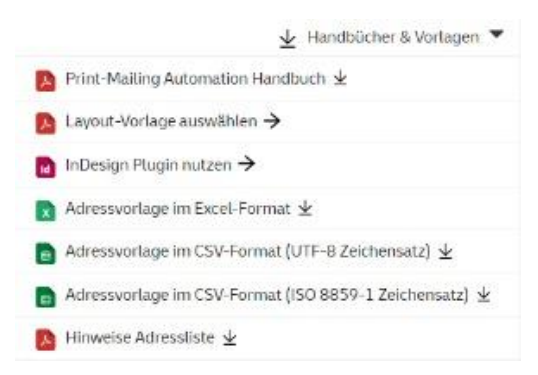

Wenn Sie die Konfiguration Ihres Print-Mailings öffnen, sehen Sie oben rechts **> Layout- & Adressvorlage**. Fahren Sie mit dem Mauszeiger über diese Fläche, erhalten Sie die nebenstehende Ansicht. Nach einem Klick auf **> InDesign Plugin nutzen** öffnet sich eine E-Mail mit den Download-Links für Windows und MacOS).

Wenn Sie mit externen Grafiker\*innen zusammenarbeiten,

können Sie diese E-Mail und ggf. auch die Layout- & Adressvorlagen direkt weiterleiten. Gestalten Sie Ihr Mailing selbst, können Sie den Link kopieren und in Ihren Browser einfügen.

Nach dem erfolgreichen Download Ihres Print-Mailing Converters führen Sie bitte folgende Schritte zur Installation aus: Öffnen Sie die Installationsdatei. Sollte eine Warnung erscheinen, klicken Sie auf **> Weitere Informationen** und anschließend auf **> Trotzdem ausführen**. Wählen Sie eine Sprache aus und

folgen Sie den Anweisungen. Sobald die Installation beendet ist, sind Preflight und Converter für Sie nutzbar. Öffnen Sie hierfür InDesign und wählen Sie in der Menüleiste

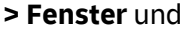

**> Erweiterungen**. Sie können nun zwischen Preflight und Converter wählen.

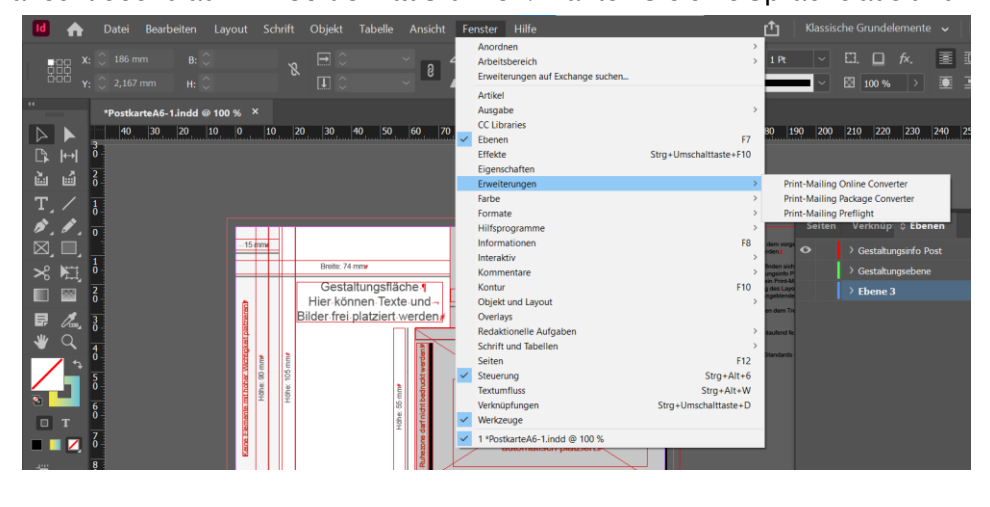

#### <span id="page-9-1"></span>3.1.3 Preflight: Warnungen und Fehler

Bevor Sie Ihr InDesign konvertieren, sollten Sie einen Preflight ausführen. Hierfür öffnen Sie wie oben beschrieben das Preflight-Modul. Wenn Sie den blauen Button **> Preflight Dokument** klicken, erhalten Sie eine Liste der Warnungen samt Beschreibung und möglicher Lösungen. Über das Dreieck-Symbol

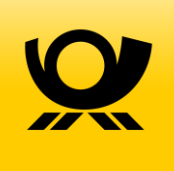

gelangen Sie zu der betroffenen Stelle. Bei Klick auf das Werkzeug-Symbol wird Ihnen eine Lösung vorgeschlagen.

Die häufigsten Warnungen haben wir für Sie zusammen-gestellt:

Text mit Kontur: Diese Warnung bezieht sich auf Textteile, die in verschiedenen Schriftfarben angelegt wurden. Diese können nicht konvertiert werden. Haben Sie jeweils nur eine Schriftfarbe gewählt, können Sie diese Warnung ignorieren.

Optisches Kerning: Der Converter kann nur den Zeichenabstand nur korrekt übernehmen, wenn dieser

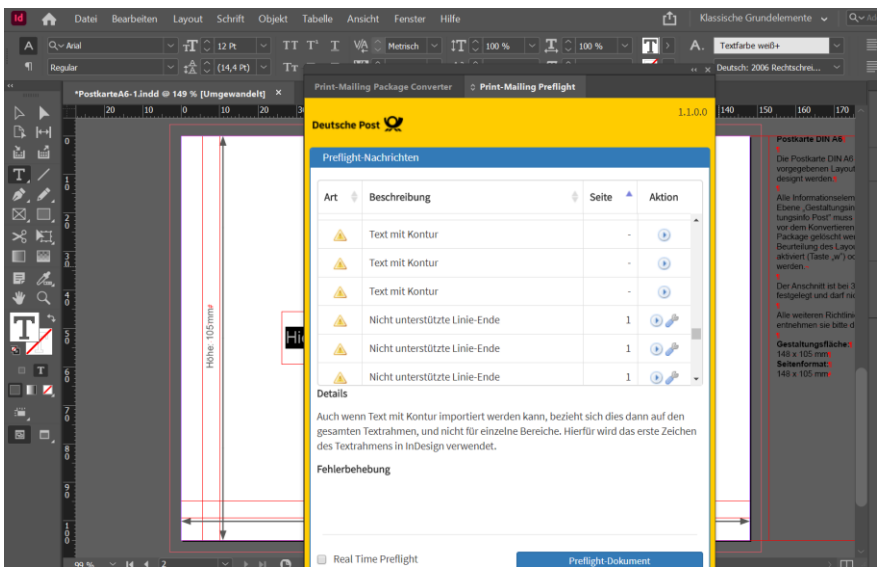

metrisch, nicht aber optisch angelegt ist. Zur Lösung klicken Sie auf das Werkzeug-Symbol und ändern Sie das optische in metrisches Kerning.

Zu viele Rahmen: Versuchen Sie die Anzahl der nicht benötigten Rahmen zu reduzieren. Sollten sämtliche Rahmen eine Verwendung haben, ignorieren Sie die Warnung. Hierdurch verlängert sich die Rechendauer der Konvertierung, Sie können Ihr Design dennoch verwenden.

Schriften im Ordner: Wenn Sie aus einer verpackten InDesign-Datei heraus arbeiten, installieren Sie die Schriftarten auf Ihrem Computer.

Nicht unterstütztes Linien-Ende: In InDesign erstellte Pfeil-Enden lassen sich aktuell nicht konvertieren. Wenn Sie für Ihr Design auf das Pfeil-Ende angewiesen sind, erstellen Sie davon bitte eine Bilddatei. Hiermit lässt sich das Problem beheben.

Bitte beachten Sie vor dem Konvertieren: Seite 1 muss immer die Adressseite sein!

#### <span id="page-10-0"></span>3.1.4 Konvertieren eines InDesigns

Sobald Sie einen Preflight ausgeführt und die Warnungen bearbeitet haben, können Sie mit der

Konvertierung in ein Print-Mailing Package starten. Führen Sie hierzu folgende Schritte aus:

- 1.) Öffnen Sie den Print-Mailing Package Converter.
- 2.) Behalten Sie sämtliche Einstellungen im Reiter **> Export Voreinstellungen** bei.
- 3.) Öffnen Sie den Reiter > **Print-Mailing Package exportieren**.

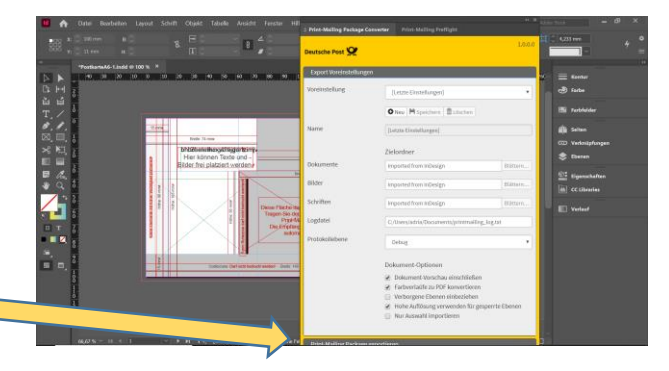

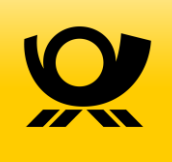

- 4.) Starten Sie mit **> Los!** die Konvertierung und folgen Sie den Anweisungen.
- 5.) Möglicherweise erscheint ein Fenster, das Sie auf die noch verbliebenen Warnungen hinweist. Sofern Sie sich vorab alle Warnungen angesehen und die mit einem Schraubenzieher-Button versehenen überarbeitet haben, können Sie das Fenster ignorieren und mit dem Prozess fortfahren.
- 6.) An dem von Ihnen benannten Speicherort befindet sich nun eine ZIP-Datei, die Sie unausgepackt im Editor der Print-Mailing Automation hochladen können.

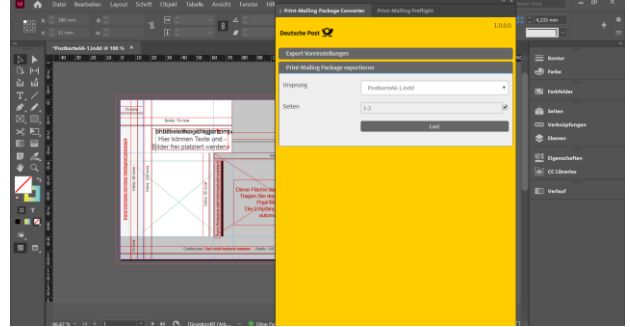

### <span id="page-11-0"></span>3.2 Der Mailing Automation Editor

### <span id="page-11-1"></span>3.2.1 Arbeitsbereich

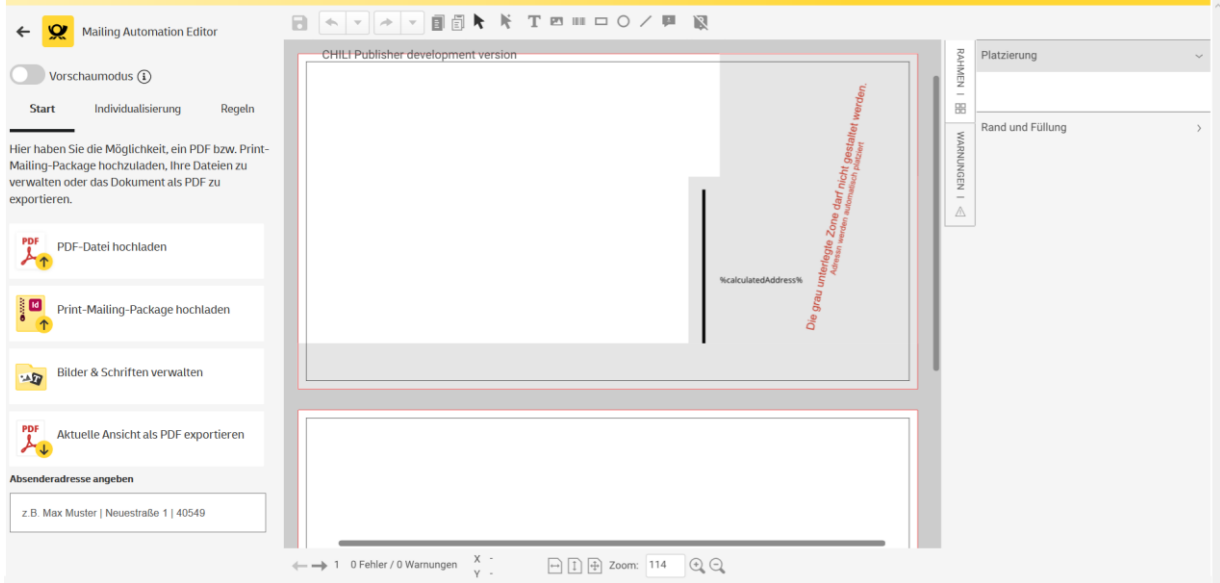

Sobald Sie den Editor öffnen, sehen Sie in der Mitte das für Ihr Format hinterlegte Template. Grau hinterlegte Bereiche dürfen aus Gründen der Automationsfähigkeit nicht beschrieben werden. Die weißen Flächen können nach Belieben gestaltet werden. Die grauen Flächen liegen auf einer sog. Hilfsebene. Diese kann über das Icon **auf der rechten Seite der Werkzeugleiste über dem Template** ausgeblendet werden.

#### <span id="page-11-2"></span>3.2.2 Menü

Auf der linken Seite finden Sie unter dem Vorschaumodus-Button die Reiter **> Start**, **> Individualisierung** und **> Regeln**. Bei **> Start** können Sie Ihre Vorlage hochladen, Bilder und Schriften verwalten, die aktuelle

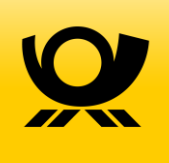

Ansicht als PDF exportieren sowie Ihre Absenderadresse angeben. Im Bereich **> Individualisierungen** sehen Sie alle von Ihnen zuvor aus Ihrem Marketing Automation System übermittelten Individualisierungsfelder. Außerdem können Sie hier Testempfänger hochladen, um Ihre Individualisierungen zu testen und einen Probeversand auszulösen, bevor Sie Ihre Kampagne freigeben. Unter **> Regeln** können Sie Bedingungen festlegen, unter denen Ihre Individualisierungen ausgespielt werden.

Bsp.: Um eine diskriminierungsfreie Anrede zu ermöglichen bzw. wenn die Zuordnung "Herr" und "Frau" in Ihren Adressdaten nicht immer gegeben ist, könnten Sie folgende Regel verwenden: "Wenn die Individualisierung Anrede = "Herr", dann "sehr geehrter"; wenn die Individualisierung Anrede = "Frau", dann "sehr geehrte", sonst "Hallo Vorname Nachname".

#### <span id="page-12-0"></span>3.2.3 Werkzeugleiste über dem Mailing

Editor Navigation-Buttons (von links nach rechts)

**B** Speichern

Letzte Aktion rückgängig machen (Dropdown -Button rechts daneben zeigt eine historische Aktionsliste)

Eine Aktion vorwärts (Dropdown Button rechts daneben zeigt eine historische Aktionsliste)

Kopieren (z. B. von Textrahmen) – Auswahl darf nicht in Bearbeitung (roter Rahmen), sondern nur der Layout-Modus darf ausgewählt sein (am grünen Rahmen erkennbar)

<sup>国</sup> Einfügen

Mauszeiger

Lasso-Funktion für Multi-Markierung von Rahmen

 ${\bf T}$  Rahmen für eine Textbox einfügen

Rahmen für ein Bild einfügen

Rahmen für einen Barcode einfügen

Rechteck einfügen (Gestaltungselement; kein Rahmen, in den Objekte platziert werden können)

Kreis einfügen (Gestaltungselement; kein Rahmen, in den Objekte platziert werden können)

Linie einfügen

Pinnotiz (wird nicht gedruckt)

**Ausblenden der Sperrflächen bzw. der Hilfsebene** 

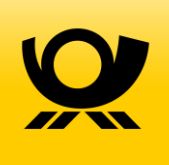

#### <span id="page-13-0"></span>3.2.4 Rahmen- und Textoptionen

Mit dem Anklicken eines Bild- oder Textrahmens aktivieren Sie die Optionen in den Reitern auf der rechten Seite sowie weitere Buttons in der Werkzeugleiste.

Erweiterungen Werkzeugleiste:

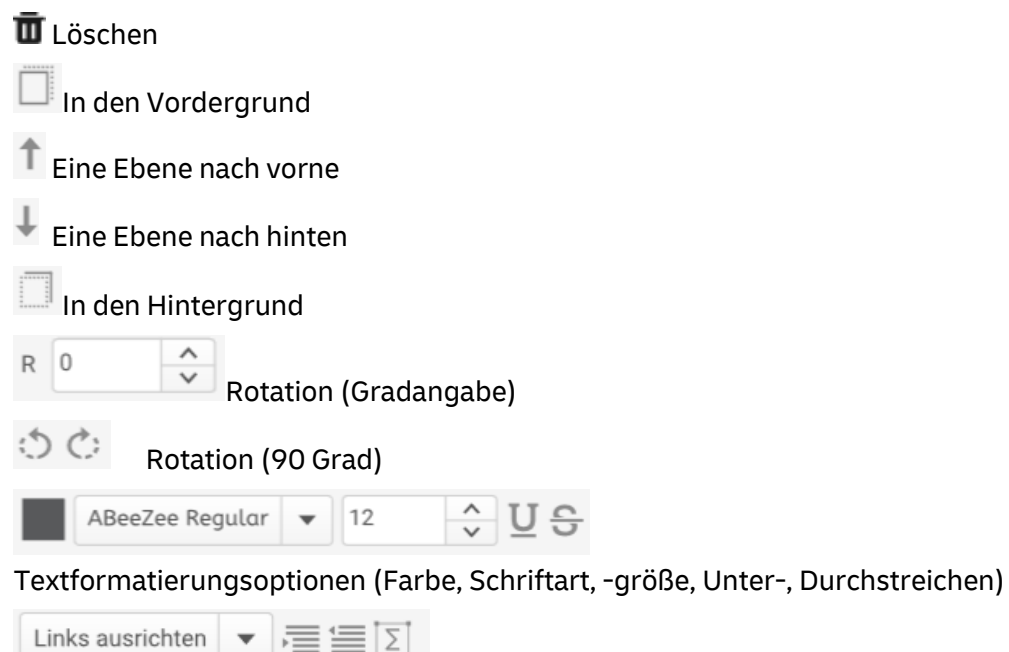

Absatzoptionen (Ausrichtung, Einzug verkleinern & vergrößern, Sonderzeichen)

Im Bereich rechts Ihres Mailings sehen Sie die o. g. Textformatierungs- und Absatzoptionen im Reiter **> Text** mit aufklappbaren Menüunterpunkten.

Unter **> Rahmen** finden Sie für die ausgewählte Rahmentextbox Platzierungsoptionen des Rahmens, verschiedene Rahmenformen sowie Farboptionen.

Der Reiter > Warnungen enthält "importierte" Warnungen. Die hier befindlichen Warnungen können von Ihnen ignoriert werden.

#### <span id="page-13-1"></span>3.2.5 Fußleiste

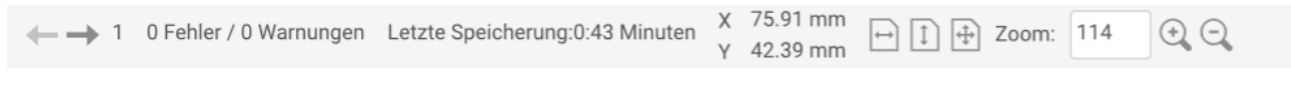

In der Dokumentenfußleiste können Sie (von links nach rechts)

- die aktive sehen,Seite Ihres Designs sehen,
- Layout-Warnungen erkennen,
- den Zeitpunkt der letzten Speicherung ablesen,
- die Position eines aktuell markierten Objektes sehen,
- zwischen den verschiedenen Seiten wechseln,

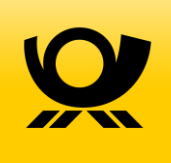

- die Layoutgröße auf den Arbeitsbereich anpassen und
- zoomen.

**DAVANA** m

### <span id="page-14-0"></span>3.3 Print-Mailing gestalten

#### <span id="page-14-1"></span>3.3.1 Print-Mailing hochladen

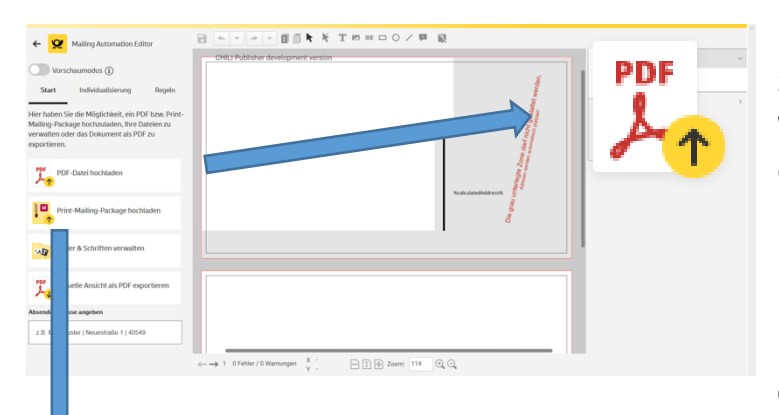

Über den nebenstehenden Button können Sie Ihr Mailing als Druck-PDF hochladen. Wichtig ist, dass Ihr PDF 3 mm Anschnitt enthält, aber KEINE Schnittmarken. Möchten Sie Individualisierungen wie eine persönliche Anrede nutzen, lassen Sie auf Ihrem PDF bitte einen ausreichend großen Platz dafür frei. In Kapitel **3.3.4 Text einfügen und bearbeiten** und Kapitel

**3.4.3 Individualisierung eines Mailings** erfahren Sie, wie Sie eine solche persönliche Anrede einfügen können.

Wenn Sie ein InDesign Dokument nutzen möchten, können Sie dieses mit unserem Print-Mailing-Converter verpacken und an dieser Stelle hochladen. Eine Anleitung hierzu finden Sie in Kapitel 3.1 "Der Print-Mailing Converter".

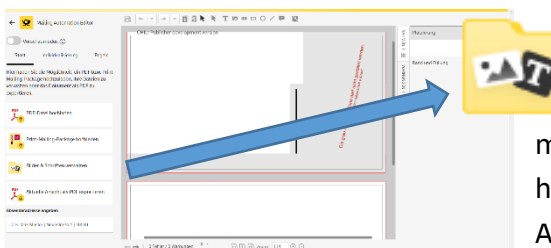

#### <span id="page-14-2"></span>3.3.2 Bilder und Schriften verwalten

Wenn Sie kein Gestaltungsprogramm nutzen und stattdessen mit dem Print-Mailing Editor arbeiten möchten, können Sie hier Ihre eigenen Schriften und Bilder hochladen. Darüber hinaus stellen wir Ihnen eine große Anzahl an Schriften kostenfrei zur Verfügung.

Zulässige Formate sind JPG, PNG, PSD, TIF und EPS mit max. 10 – 20 MB je Bild. Diese dürfen eine Auflösung von 300 dpi nicht unterschreiten. Für ein optimales Druckergebnis empfehlen wir, alle verwendeten Bilder vorab in CMYK umzuwandeln.

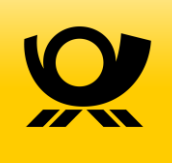

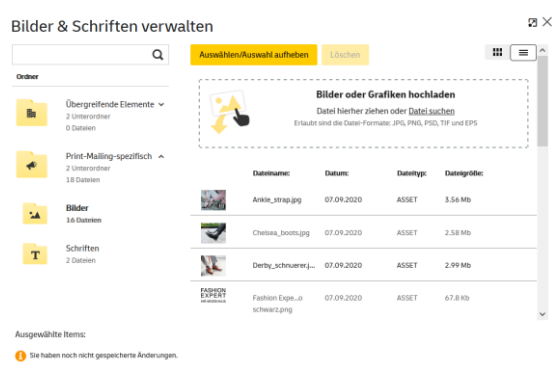

Sie können Ihre Dateien entweder im Ordner **> Übergreifende Elemente** oder **> Print-Mailingspezifisch** speichern. Die Dateien in **> Übergreifende Elemente** sind aus jedem Ihrer Mailings erreichbar. Dieser Ordner eignet sich also insbesondere für Ihre Hausschrift oder Ihr Logo.

Der Ordner **> Print-Mailing-spezifisch** ist nur aus dem jeweiligen Mailing erreichbar. Dort können Sie alle Bilder, Grafiken und Schriften hochladen, die sie für dieses eine

Mailing nutzen möchten.

#### <span id="page-15-0"></span>3.3.3 Bild einfügen und bearbeiten

Wenn Sie ein Bild zu Ihrem Layout hinzufügen möchten, klicken Sie bitte den  $\blacksquare$  - Button in der Werkzeugleiste über Ihrem Mailing. Es erscheint nun ein Rahmen, den Sie an eine beliebige Stelle verschieben können. Der Rahmen kann über die Rahmengriffpunkte beliebig in der Größe verändert werden. Achten Sie darauf, dass sie auch die entsprechende Seite ausgewählt haben, auf der das Bild platziert werden soll. Welche Seite aktiv ist, sehen Sie in der Fußleiste des Editors.

Haben Sie Position und Größe Ihres Bildrahmens festgelegt, klicken Sie bei aktiviertem Bildrahmen oben rechts in der Werkzeugleiste den Button **> Bild zuweisen**. Es öffnet sich das Menü, das Sie schon aus **> Bilder und Schriften verwalten** kennen. Wählen Sie das Bild aus, das Sie verwenden möchten und klicken Sie oben innerhalb des Menüs auf **> Zuweisen**. Das Bild wird nun platziert. Möchten Sie den ganzen Bildrahmen löschen, dann markieren Sie ihn und drücken Sie entweder die Entfernen- oder Backspace-Taste oder nutzen Sie das Mülleimersymbol in der Werkzeugleiste.

Bei einem aktivierten Rahmen sehen Sie auf der rechten Seite die Reiter **> Bild**, **> Rahmen** und **> Warnungen**. Sie können einen der Reiter anwählen und alle Optionen mit aufklappen.

Reiter Bild / Unterpunkt Bildeinstellungen:

Bildzuordnung löschen: Wenn Sie mit dem Bildrahmen zufrieden sind, aber dem Rahmen bspw. ein falsches Bild zugeordnet haben, dann können Sie die Zuordnung hier löschen.

Variable: Hier können Sie erkennen, ob dem Rahmen eine Individualisierung zugeordnet ist bzw. eine Individualisierung zuordnen. Ausführliche Informationen zu Individualisierungen erhalten Sie in **Kapitel 3.4.1.**

Anpassen: Sie haben verschiedene Möglichkeiten, Ihr Bild an den Rahmen oder umgekehrt anzupassen. Anchor: Damit bestimmen Sie den Ankerpunkt des Bildes innerhalb des Rahmens. Reiter Bild / Unterpunkt Bild Meta-Data:

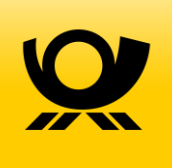

Hier erhalten Sie Angaben zur Original- und Ausgabe-Auflösung sowie zur Größe Ihrer eingesetzten Bilder.

Reiter Bild / Unterpunkt Liste der platzierten Bilder:

Hier sehen Sie alle verwendeten Bilder. Über einen Doppelklick können Sie jedes der verwendeten Bilder auswählen.

Reiter Rahmen / Unterpunkt Platzierung:

In diesem Unterpunkt können Sie Sie Position, Größe, Winkel, Neigung und Maßstab des Bildrahmens ändern.

Reiter Rahmen / Unterpunkt Rand und Füllung:

Die Rahmenform können Sie ändern, indem Sie auf diesen Button klicken und über einen Doppelklick eine Rahmenform auswählen.

Sie können jedem Rahmen einen Rand hinzufügen. Mit einem Klick auf das Kästchen eröffnen sich Ihnen zahlreiche Möglichkeiten, um den Rand zu bearbeiten.

Füllung: Wählen Sie die Farbe aus, die für Ihren Rahmen verwendet werden soll.

Schatten: Klicken Sie auf das Kästchen und Sie sehen die Vielzahl an Möglichkeiten, um dem Rahmen einen Schatten zuzuweisen.

Deckkraft: Mit dieser Option können Sie Ihr Bild transparent machen.

Reiter Warnungen / Unterpunkt Import-Warnungen:

Warnungen, die der Print-Mailing Converter in InDesign aufgeworfen hat, sehen Sie hier. Diese Warnungen haben informativen Charakter und können nachträglich nicht bearbeitet werden.

Reiter Warnungen / Unterpunkt Preflight-Ergebnisse:

Wenn während der Gestaltung Ihres Mailings Probleme auftauchen, z. B. Text im Überlauf, können Sie die Warnung hier und in der Fußleiste des Editors sehen.

#### <span id="page-16-0"></span>3.3.4 Text einfügen und bearbeiten

Möchten Sie einen Text zu Ihrem Layout hinzufügen, klicken Sie bitte den  $\mathbf T$ - Button in der Werkzeugleiste über Ihrem Mailing. Es erscheint nun ein Rahmen, den Sie an eine beliebige Stelle verschieben können. Über die Rahmengriffpunkte kann er beliebig in der Größe verändert werden. Soll der Textrahmen auf der anderen Seite Ihres Mailings platziert werden, müssen Sie vorab die andere Seite aktiviert haben. Welche Seite aktiv ist, sehen Sie in der Fußleiste des Editors. Haben Sie Ihren Textrahmen wie gewünscht platziert, können Sie nun mit der Eingabe beginnen, indem Sie in den Textrahmen klicken.

Auf der rechten Seite sehen Sie die Reiter **> Text**, **> Rahmen** und **> Warnungen**. Sie können einen davon anwählen und alle Optionen mit  $\rightarrow$  aufklappen.

Reiter Text / Unterpunkt Zeichen Formatierung:

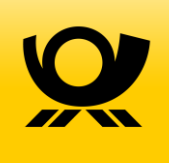

Hier finden Sie zahlreiche Möglichkeiten, Ihren Text zu formatieren. Neben der Schriftart, -größe und farbe können Sie die Grundlinie (ganzer Texte oder Textbestandteile) anheben und senken, durch- und unterstreichen, den Durchschuss verändern oder die Unterschneidung erlauben. Letzteres ist oftmals besser bekannt als metrisches Kerning.

Reiter Text / Unterpunkt Absatz Formatierung:

Abstand, Rand und Ausrichtung lassen sich hier ändern.

Reiter Text / Unterpunkt Sonderzeichen:

Alle in Ihrer ausgewählten Schriftart verfügbaren Sonderzeichen können Sie hier sehen und auswählen. Reiter Text / Unterpunkt Suche:

Wenn Sie nach einem bestimmten Wort in Ihrem Textfeld suchen möchten, können Sie das hier tun.

Reiter Rahmen / Unterpunkt Platzierung:

In diesem Unterpunkt ändern Sie Position, Größe, Winkel, Neigung und Maßstab des Textrahmens.

Reiter Rahmen / Unterpunkt Rand und Füllung:

Die Rahmenform können Sie ändern, indem Sie auf diesen Button klicken und per Doppelklick eine Rahmenform auswählen.

Sie können jedem Rahmen einen Rand hinzufügen. Mit einem Klick auf das Kästchen eröffnen sich Ihnen zahlreiche Möglichkeiten, den Rand zu bearbeiten.

Füllung: Wählen Sie die Farbe aus, die für Ihren Rahmen verwendet werden soll.

Schatten: Klicken Sie auf das Kästchen und Sie sehen die Vielzahl an Möglichkeiten, um einen Schatten an Ihren Rahmen fügen.

Deckkraft: Mit dieser Option können Sie Ihren Text transparent(er) machen.

Reiter Warnungen / Unterpunkt Import-Warnungen:

Warnungen, die der Print-Mailing Converter in InDesign aufgeworfen hat, sehen Sie hier. Diese haben informativen Charakter und können nachträglich nicht bearbeitet werden.

Reiter Warnungen / Unterpunkt Preflight-Ergebnisse:

Wenn während der Gestaltung Ihres Mailings Probleme auftauchen, z. B. Text im Überlauf, können Sie die Warnung hier und in der Fußleiste des Editors sehen.

#### <span id="page-17-0"></span>3.3.5 Barcode einfügen und bearbeiten

Mit der Print-Mailing Automation können Sie verschiedene Barcodes generieren und auch

individualisieren. Dafür klicken Sie bitte den **IIII** - Button in der Werkzeugleiste über Ihrem Mailing. Es erscheint nun ein Rahmen, den Sie an eine beliebige Stelle verschieben können. Der Rahmen kann zwar über die Rahmengriffpunkte beliebig in der Größe verändert werden, wird jedoch automatisch angepasst, sobald Sie sich für einen Code entschieden haben. Dadurch gewährleisten wir die Lesbarkeit des Codes für andere Systeme. Der Rahmen lässt sich vergrößern oder verkleinern, wenn Sie unter **> Barcode >**

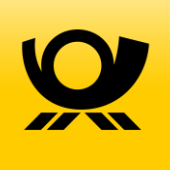

**Barcode Settings** mit der Skalierung arbeiten. In diesem Fall empfehlen wir, die Lesbarkeit zu testen, indem Sie einen Testversand auslösen.

Soll der Code auf der anderen Seite Ihres Mailings platziert werden, müssen Sie vorab die andere Seite aktiviert haben. Welche Seite aktiv ist, sehen Sie in der Fußleiste des Editors.

Auf der rechten Seite sehen Sie die Reiter **> Barcode**, **> Rahmen** und **> Warnungen**. Sie können einen der Reiter anwählen und mit alle Optionen aufklappen. Um einen Barcode zu generieren, klicken Sie bitte auf **> Barcode** und klappen Sie die dazugehörigen Optionen auf.

Reiter Barcode / Unterpunkt Barcodes Settings:

Wählen Sie unter im Dropdown-Menü **> Typ** die Art des Barcodes und geben Sie ganz unten im Feld **> Wert** den Inhalt des Barcodes ein. Dabei kann es sich um eine Ziffernfolge (z. B. die Artikelnummer), ein Wort (z. B. eine Website) oder um einen alphanumerischen Wert handeln (z. B. einen Gutscheincode). Per Klick auf **> Bestätigen** erstellen Sie den Barcode.

Sie können jeden Barcode skalieren und in seiner grafischen Darstellung hinsichtlich Code-, Text-, und Hintergrundfarbe nach Belieben verändern. Aber Achtung: Nicht jede Farbkombination ist lesbar. Die Kombination aus rotem Barcode auf grünem Hintergrund kann von den meisten Systemen nicht gelesen werden. Wenn Sie sich für eine Farbkombination entschieden haben, testen Sie bitte, ob diese von Ihren Scannern gelesen werden kann.

Reiter Rahmen / Unterpunkt Platzierung:

Hier ändern Sie Position, Größe, Winkel, Neigung und Maßstab des Bildrahmens.

Reiter Rahmen / Unterpunkt Rand und Füllung:

Da ein Barcode bestimmte Voraussetzungen erfüllen muss, um lesbar zu sein, dürfen Rand und Füllung nicht beliebig gewählt werden. Alle wählbaren Optionen finden Sie im Unterpunkt **> Barcode Settings**. Reiter Warnungen / Unterpunkt Import-Warnungen:

Warnungen, die der Print-Mailing Converter in InDesign aufgeworfen hat, sehen Sie hier. Diese haben

informativen Charakter und können nachträglich nicht bearbeitet werden.

Reiter Warnungen / Unterpunkt Preflight-Ergebnisse:

Wenn während der Gestaltung Ihres Mailing Probleme auftauchen, z. B. Text im Überlauf, können Sie die Warnung hier und in der Fußleiste des Editors sehen.

#### <span id="page-18-0"></span>3.3.6 Absender- und Empfänger-Adresse hinzufügen

Wir möchten sicherstellen, dass wir Ihr Mailing schnell und effizient bearbeiten können. Aus diesem Grund sorgen wir dafür, dass es den Vorgaben einer automationsgerechten Gestaltung entspricht. Wir haben für Sie sämtliche Vorgaben in unsere Templates eingearbeitet. Aus diesem Grund sind bestimmte Bereiche gesperrt bzw. sehr genau festgelegt. Dies gilt z. B. für die Position der Absender- und Empfänger-Adresse.

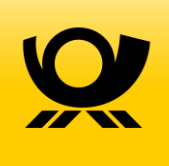

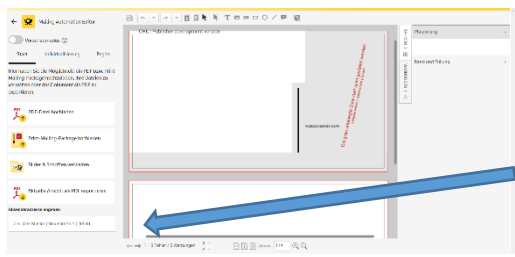

Wenn Sie Ihre Absender-Adresse hinzufügen möchten, ist dies auf der linken Seite des Print-Mailing-Editors unter **> Start** möglich. Unten links finden Sie das Feld **> Absenderadresse eingeben**.

Ihre Empfängeradressen werden von Ihrem Vorsystem übertragen.

#### <span id="page-19-0"></span>3.3.7 Anschnitt & Schnittmarken

Wenn Sie den Editor öffnen, sehen Sie an dem hinterlegten Template einen äußeren roten und einen inneren schwarzen Rahmen. Der Bereich zwischen beiden Rahmen ist der Anschnitt. Achten Sie bitte darauf, dass sich alle wichtigen Elemente innerhalb des schwarzen Rahmens befinden. Die Schnittmarken werden vor dem Rendering vom Editor gesetzt.

Wenn Sie Ihr Layout zuerst in einem anderen Programm erstellen, legen Sie bitte 3 mm Anschnitt an und achten Sie darauf, dass keine Schnittmarken erstellt werden. Nach dem Upload in den Print-Mailing Editor können diese nur wieder entfernt werden, wenn es sich um ein Print-Mailing-Package handelt, nicht aber aus einem PDF.

### <span id="page-19-1"></span>3.4 Print-Mailing individualisieren

#### <span id="page-19-2"></span>3.4.1 Typen von Individualisierungen

Es gibt unterschiedliche Typen von Individualisierungen, mit denen Sie verschiedene Ziele verfolgen können. Die Art und Anzahl der verschiedenen Individualisierungen unterscheiden sich je nach Marketing Automation System. Sie können diese definieren, wenn Sie aus Ihrem Vorsystem starten.

- **String** (Alphanumerischer Text): Das ist der häufigste Typ. Sie können damit Wörter, Sätze oder ganze Texte individualisieren. Ein String darf auch Ziffern enthalten, er wird allerdings dann wie Text behandelt. Rechnen oder Größer-Kleiner-Vergleiche sind dann nicht möglich.
- **Zip** (Postleitzahl): Diese muss für Deutschland immer fünf Ziffern enthalten. Achten Sie bei Ihrer Adressdatei bitte immer darauf, dass diese so formatiert ist, dass beispielsweise für Leipzig die voranstehende "O" enthalten ist. Tabellenkalkulationsprogramme neigen dazu, diese zu entfernen.
- **Image** (Bildname): Möchten Sie je nach Empfänger mit unterschiedlichen Bildern arbeiten, wählen Sie diesen Individualisierungstypen. Im Anschluss müssen Sie die Bilder in der Print-Mailing Automation hochladen, um mit ihnen arbeiten zu können.
- **Image URL** (Bild-URL): Wenn Sie mit einer sehr großen Anzahl an Bildvariablen arbeiten möchten, ist es sinnvoll, diese als URL zu übergeben. Hierfür müssen geeignete Bilder (mind. 300 dpi) auf einer offenen Website liegen. Der Download erfolgt dann automatisch über unser System.
- **Integer** (Ganzzahl) / **Float** (Kommazahl): Wenn Sie in Ihrem Mailing Regeln verwenden möchten, die abhängig von Zahlen sind, müssen Sie diese Zahlen als Integer oder Float übergeben. Beispiel: Sie

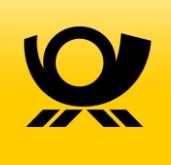

möchten allen Kunden, die mehr als 1000,00 € Umsatz gemacht haben, einen Rabatt von 10 % schenken, allen anderen nur 5 %. Dann müssten Sie uns die Variable "Umsatz" als Float übergeben.

- **Date** (Datum)
- **Boolean** (Wahrheitswert): Je nach Marketing Automation System bzw. Datenbank kann es vorkommen, dass bestimmte Informationen mit einer Checkbox abgefragt werden. Sie tragen nichts ein, sondern setzen lediglich ein Häkchen, z. B. bei **> Kundenkarte?** Diese Auswahl wird dann im System als Wahrheitswert gespeichert. Sie können diesen anschließend nutzen, um eine Regel anzuwenden: Kunden mit Kundenkarte sollen auf ihrer Rechnung automatisch die Information zum hinterlegten Skonto erhalten.
- **Country Code** (Länderkennung): Dieser Variablentyp ist wichtig, wenn Sie ins Ausland versenden möchten. Da die Empfängeradresse von der Print-Mailing Automation automatisch platziert wird, benötigen wir diese Angabe für die korrekte Erstellung der Auslandsadresse.

### <span id="page-20-0"></span>3.4.2 Übermittlung von Individualisierungen aus dem Marketing Automation System in die Print-Mailing Automation

Bevor Sie Individualisierungen in der Print-Mailing Automation einsetzen können, müssen Sie diese aus Ihrem Marketing Automation System übertragen. Hierzu müssen Sie für sich selbst zwei Fragen beantworten:

- 1.) Welche Individualisierungen möchte ich verwenden? Erhalten alle Empfänger\*innen das gleiche Mailing und es genügt eine individuelle Ansprache oder soll jede\*r Empfänger\*in ein Mailing erhalten, das speziell auf ihn ausgerichtet ist und z.B. Daten zu seinem letzten Einkauf enthält?
- 2.) Erhebe ich diese Daten bzw. sind sie in meinem Marketing Automation System verfügbar?

Auf dieser Datenbasis erstellen Sie eine Customer Journey und binden die Print-Mailing Automation als Output-Kanal ein. Wichtig ist hierbei, dass Sie einen kompletten Adressdatensatz übermitteln. Hierzu zählen

- Name (ggf. auch Vorname oder Anrede) oder Firmenbezeichnung
- Straße mit Hausnummer oder Postfach
- Postleitzahl und Ort

Weitere Informationen erhalten Sie beim Support Ihres Marketing Automation Systems.

#### <span id="page-20-1"></span>3.4.3 Individualisierung eines Mailings

Sie haben Individualisierungen definiert, mit denen Sie arbeiten möchten, diese übertragen, Ihr Mailing konfiguriert, gestaltet oder hochgeladen und möchten nun Individualisierungen erstellen.

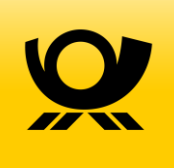

Klicken Sie hierfür im Menü rechts neben **> Start** auf **> Individualisierung** und öffnen Sie mit sowohl die Adressfelder als auch die Individualisierungsfelder.

**Neue Individualisierung**: Erstellen Sie wie oben beschrieben einen Text-, Bild- oder Barcode-Rahmen. Setzen Sie den Cursor in den Rahmen und klicken Sie im Menü auf den $\stackrel{*}{\equiv}$ -Button rechts neben Ihren Individualisierungen. Möchten Sie direkt hinter die erste Individualisierung eine zweite setzen, vergessen Sie nicht, ein Leerzeichen hinzuzufügen.

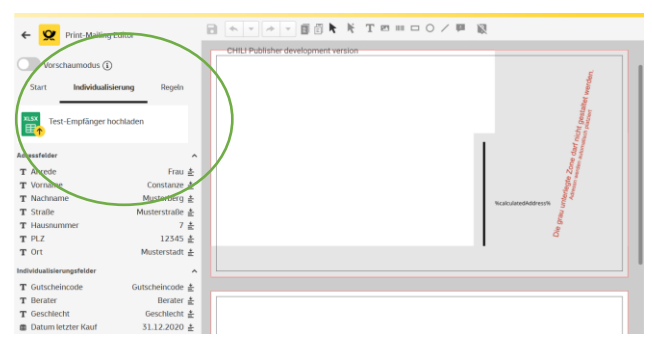

**Individualisieren bestehender Objekte**: Markieren

Sie den Text oder bei Bildern und Barcodes den Rahmen, den Sie individualisieren möchten. Klicken Sie im Menü auf den  $\stackrel{*}{\equiv}$ -Button rechts neben Ihren Individualisierungen.

Der markierte Text wurde nun von einer Individualisierung ersetzt (erkennbar an der Variablen-Bezeichnung eingerahmt von Prozent-Zeichen bzw. einem Platzhalter-Bild). Wundern Sie sich nicht, wenn die Individualisierung nicht sichtbar und Ihr Text "verschwunden" ist. Ist eine Variablenbezeichnung länger als der Bildrahmen, weil Sie auch deutlich länger ist als der eigentliche Text, z.B. die Bezeichnung "Gutscheincode" statt "bca987", wird sie nicht mehr angezeigt. Ob Sie eine Zuordnung erfolgreich eingerichtet haben, sehen Sie dann im Vorschaumodus [s. 3.4.4 Vorschau].

Damit das Platzhalter-Bild vom korrekten Bild ersetzt werden kann, müssen Sie die entsprechenden Bilder in den Bildordner unter **> Bilder und Schriften verwalten** sowie Testempfänger hochgeladen haben.

#### <span id="page-21-0"></span>3.4.4 Vorschau

Mit dem Vorschaumodus oben links können Sie das Ergebnis Ihrer bisherigen Arbeit betrachten. Alle Individualisierungen werden nun so angezeigt, wie sie auch gedruckt werden.

**Tipp:** Laden Sie nun auch Testempfänger mit verschiedenen Zuordnungen hoch. Das simuliert die Arbeit des Print-Mailing Editors und zeigt Ihnen, ob

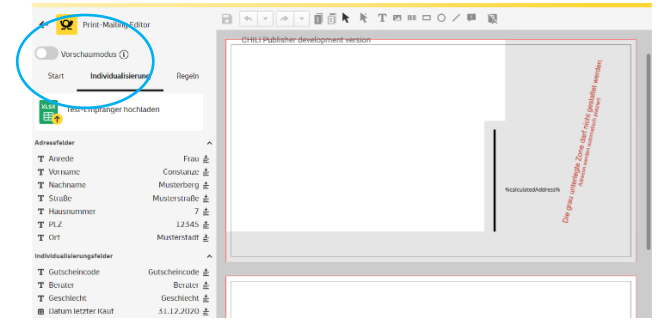

alle Felder so befüllt werden, wie Sie es geplant hatten [Ausführliche Informationen s. Kap 3.6 "Testversand"]. Wollen Sie Ihr Mailing weiterbearbeiten, müssen Sie den Vorschaumodus wieder beenden.

### <span id="page-21-1"></span>3.5 Regeln erstellen

Mithilfe von Regeln können Sie Individualisierungsfelder flexibel befüllen. Im folgenden Beispiel wollen wir eine Regel erstellen, mit der Sie die Gutscheinhöhe abhängig vom Umsatz Ihres Kunden machen können.

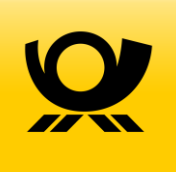

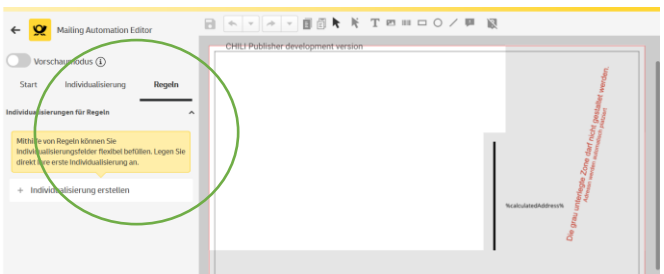

Kunden mit einem Umsatz von weniger als 1000 € sollen einen Gutschein i. H. v. 15 % erhalten und alle mit 1000 € und mehr sollen einen Gutschein i. H. v. 20 % erhalten.

Erstellen Sie hierfür zunächst eine weitere Individualisierung und verknüpfen Sie diese wie oben beschrieben mit Ihrem Mailing. Wir nennen diese Individualisierung "Gutscheinhöhe".

Sie erhalten folgendes Bild. Nun können Sie eine Regel anlegen. Wählen Sie dazu **> Regel erstellen**. Dadurch öffnet sich der Regel-Editor.

Benennen Sie, für welche Individualisierung diese Regel erstellt werden soll, bspw. **> Individuelle Ansprache** oder in unserem Beispiel **>** 

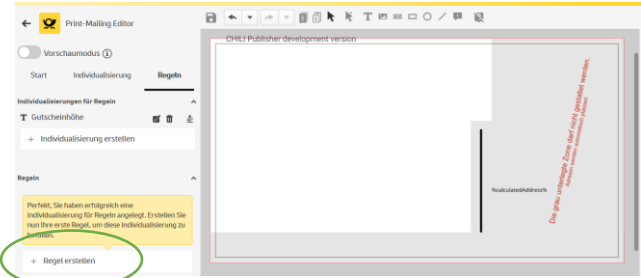

**Gutscheinhöhe**. Eine Beispielregel für eine individualisierte Ansprache finden Sie, wenn Sie auf **> Beispiel anzeigen** klicken.

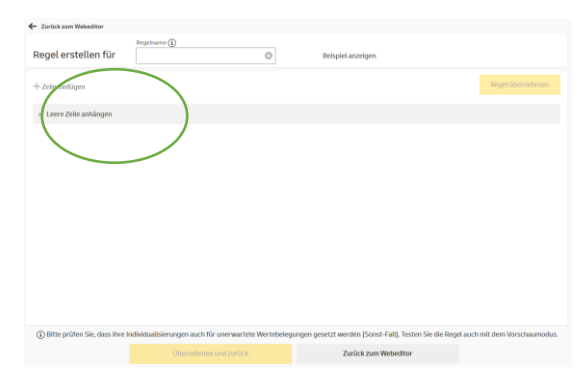

#### Wir beginnen mit **>Leere Zeile anhängen**.

Eine Regel besteht immer aus Individualisierungen, Operatoren und Ergebniswerten. Die Individualisierungen haben Sie festgelegt; Operatoren sind mathematische Objekte, mit denen Sie Individualisierungen in Beziehung oder Abhängigkeit zueinander setzen können (z. B. "kleiner gleich", "wenn-dann", usw.); Ergebniswerte sind die Werte, die entsprechend der Regel in die neu definierte

Individualisierung eingesetzt werden sollen.

**Bitte beachten Sie:** Je nach ausgewähltem Datentyp (Zahlen, Text und Datum) stehen Ihnen unterschiedliche Operatoren zur Verfügung. Weitere Informationen zu den verschiedenen Datentypen erhalten Sie in Kapitel "3.4.1 Typen von Individualisierungen".

Starten Sie immer mit "Wenn" und formulieren Sie Ihre Regel als Wenn-Dann-Satz. "Wenn der Umsatz meiner Kunden kleiner als 1000 € ausfällt, dann soll die Gutscheinhöhe 15 % betragen." Nun können Sie die Regel befüllen. Verwenden Sie statt "dann" den Operator "setze".

In unserem Beispiel sollte aber auch festgelegt werden, dass Kunden mit 1000 € und mehr Umsatz, einen 20-Prozent-Gutschein erhalten sollten. Formulieren Sie erneut: "Wenn der Umsatz meiner Kunden

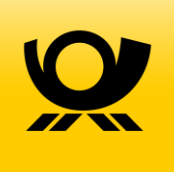

größer oder gleich 1000 € ausfällt, dann soll die Gutscheinhöhe 20 % betragen." Da Sie schon einen "Wenn"-Fall haben, wählen Sie an dieser Stelle den Operator "Sonst wenn".

Es ist wichtig, für unerwartete Fälle einen "Sonst-Fall" festzulegen, z. B. wenn das Feld in Ihrer Datenbank bei dem ein oder anderen Kunden gar nicht befüllt ist. Für diesen Fall bestimmen wir eine pauschale Gutscheinhöhe von 10 %.

Beenden Sie die Regelerstellung immer mit "Ende wenn". Unsere fertige Regel hätte folgende Gestalt:

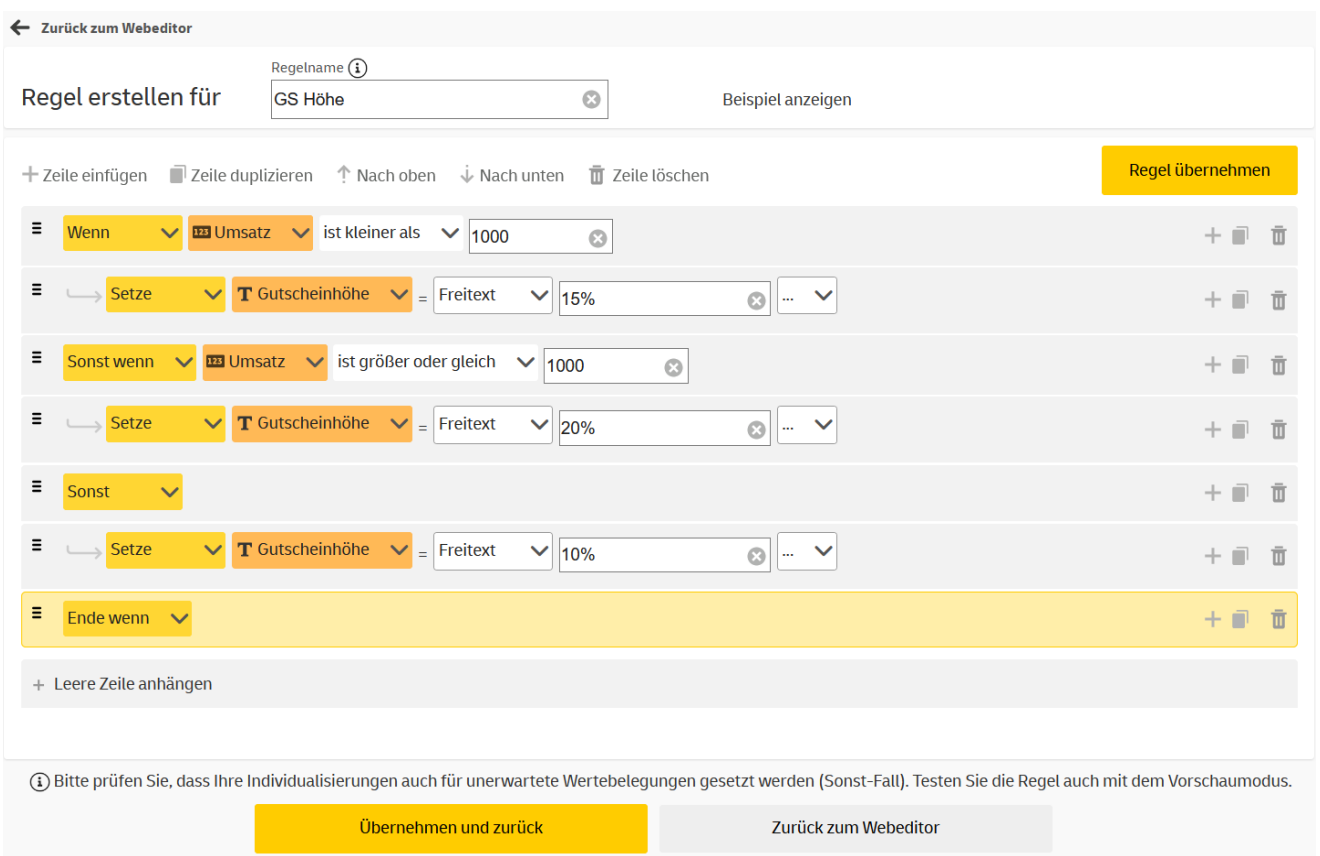

Sie können diese Regel (fast) beliebig erweitern, z. B. indem Sie bestimmen, dass Kunden mit 3000 € Umsatz einen Gutschein mit 30 Prozent Rabatt erhalten.

Hierfür müssen Sie die obige Regel ein wenig abändern: Statt "Wenn der Umsatz meiner Kunden größer oder gleich 1000 € ausfällt, dann soll die Gutscheinhöhe 20 % betragen.", formulieren wir: "Wenn der Umsatz meiner Kunden größer oder gleich 1000 € ausfällt **und** geringer als 3000 € ist, dann soll die Gutscheinhöhe

20 % betragen." Hierfür verwenden Sie im Regel-Editor den Operator "und". Erweitern Sie die Regel um "Wenn der Umsatz meiner Kunden größer oder gleich 3000 € ausfällt, dann soll die Gutscheinhöhe 30 % betragen."

Die neue Regel sieht nun folgendermaßen aus:

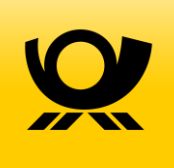

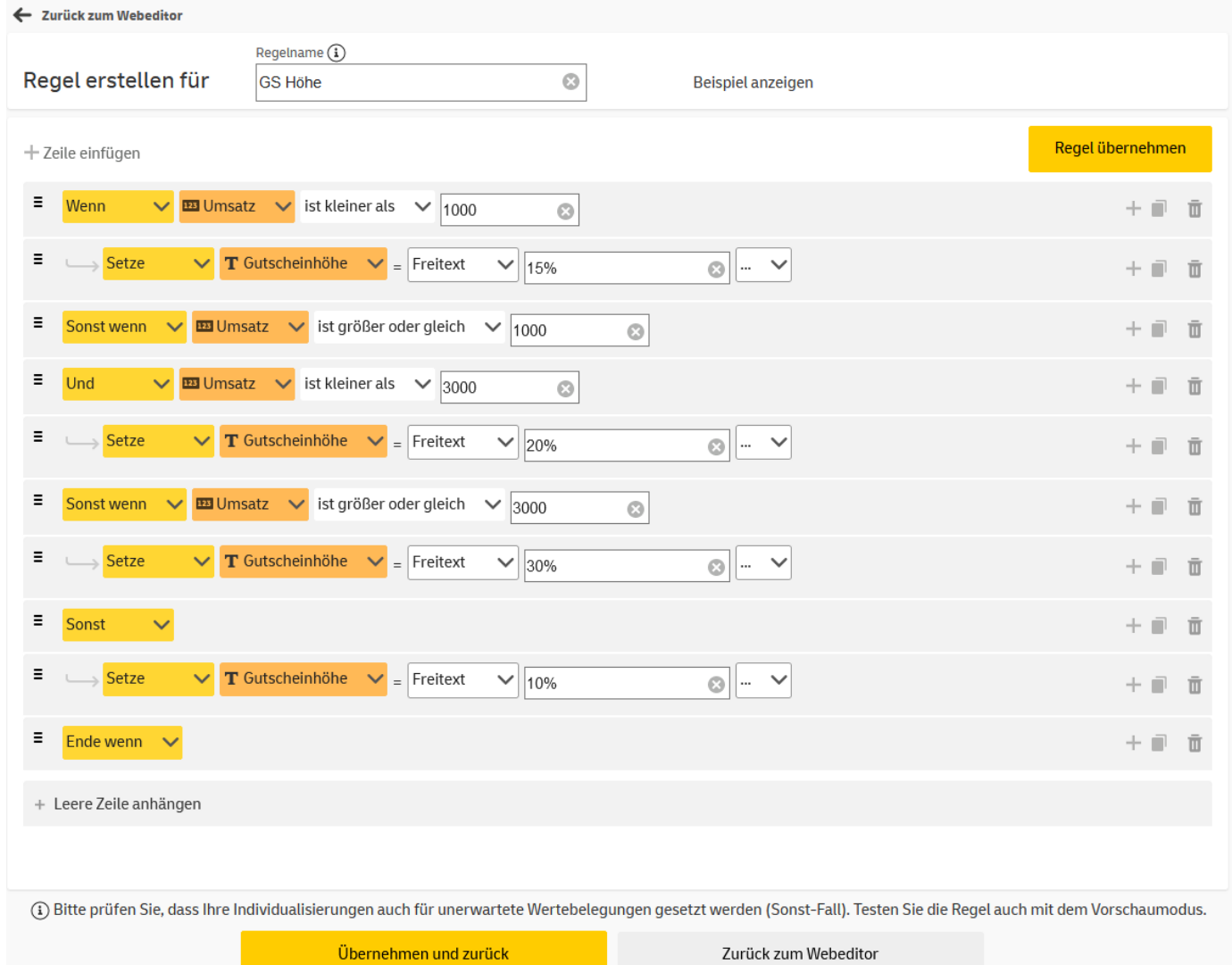

### <span id="page-24-0"></span>3.6 Testversand

#### <span id="page-24-1"></span>3.6.1 Testempfänger-Vorlage

Sobald Ihr Mailing konfiguriert und gestaltet ist, sollten Sie es testen. Dazu laden Sie die Adress-Vorlage wie in Kapitel "2.2.3 Adressvorlage" beschrieben herunter und befüllen sie. Imitieren Sie dabei verschiedene Szenarien, die Sie sich für Ihre Kampagne überlegt haben. Ordnen Sie jedem Empfänger verschiedene Bilder und Texte zu. Bitte beachten Sie, dass in der Testempfänger-Liste bei der Zuordnung der Bilder der volle Dateiname mit Endung enthalten sein muss, z. B. "Oxford\_navyblue.jpg".

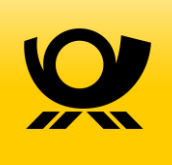

#### <span id="page-25-0"></span>3.6.2 Testempfänger hochladen

Nach dem Befüllen der Testempfänger-Vorlage können Sie sie im Menü unter dem Reiter **> Individualisierung** wieder hochladen. Sind Ihre Individualisierungen korrekt verknüpft, können Sie nun bei eingeschaltetem Vorschaumodus sehen, dass sich beim Wechsel von einem Empfänger zum nächsten die verknüpften Individualisierungen entsprechend Ihrer Einstellungen ändern.

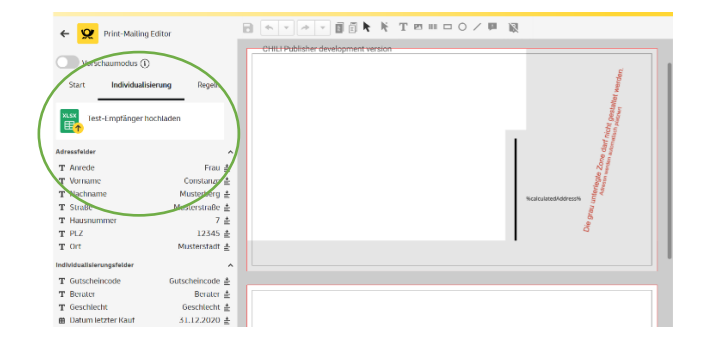

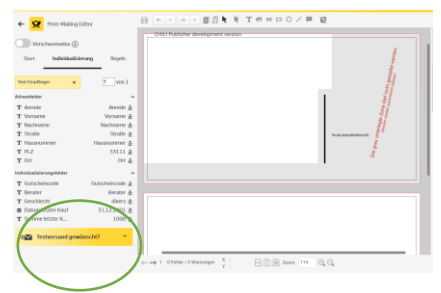

#### <span id="page-25-1"></span>3.6.3 Testversand auslösen

Im Menü unter **> Individualisierung** sehen Sie ganz unten links ein gelbes Feld mit der Bezeichnung **> Testversand gewünscht?** Hierüber können Sie einen kostenpflichtigen Druck und Versand an alle Ihre Empfänger auslösen. Bitte beachten Sie: Im Testversand findet keine Adressprüfung statt, auch wenn Sie diese in der Konfiguration

ausgewählt haben!

Wollen Sie die Testempfänger wieder löschen, klicken Sie auf das **X** neben **> Test-Empfänger**. Sollten Sie das nicht tun, werden diese nach 60 Tagen automatisch wieder gelöscht.

### <span id="page-25-2"></span>3.7 Fehlerreport

Wenn Sie Testempfänger hochladen wollen, Ihre Adressvorlage aber nicht korrekt oder vollständig verarbeitet werden kann, öffnet sich ein Fenster mit einer CSV-Datei, die sie speichern oder öffnen können. Hierin sind alle Empfänger enthalten, die nicht verarbeitet werden konnten. Die letzte Spalte in der Liste enthält die jeweilige Begründung. Dabei kann es sich z. B. um eine nicht existierende PLZ, ein zu langes Namensfeld oder fehlende Pflichtfelder handeln.

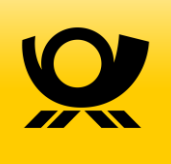

### <span id="page-26-0"></span>4. Aktive Mailings bearbeiten

### <span id="page-26-1"></span>4.1 Mailing-Einstellungen ansehen/Verlauf

22.03.2021

18.03.2021

17.03.2021

16.03.2021

15.03.2021

11.03.2021

10.03.2021

 $\overline{31}$ 

 $15$ 

 $\overline{9}$ 

 $16$ 

23

 $\overline{12}$ 

 $\overline{22}$ 

Wollen Sie sich eine Übersicht aller von Ihnen gewählten Optionen in einem aktiven Mailing ansehen, wählen Sie bitte in Ihrer Print-Mailing-Übersicht den **> Verlauf** des gewünschten Mailings.

Neben der Auswahl des Formats, des

Individualisierungsgrads, der Versandart und mehr sehen Sie im Verlauf außerdem, wann wie viele Mailings von uns produziert und versendet wurden.

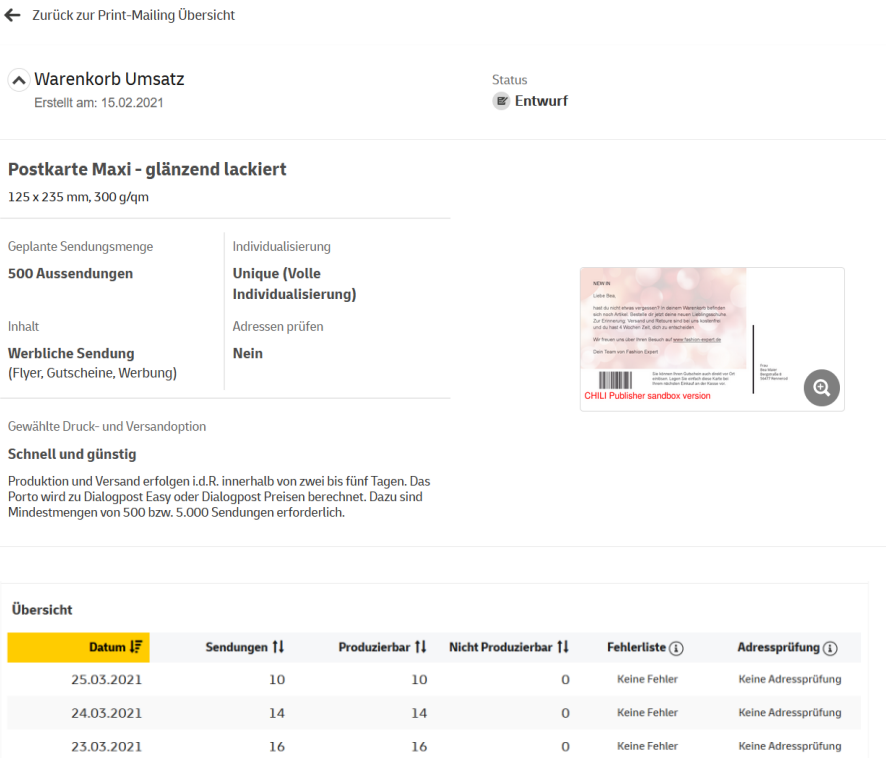

 $\overline{31}$ 

 $15$ 

 $\overline{9}$ 

16

 $23$ 

 $\overline{12}$ 

 $\overline{22}$ 

 $M$   $1$   $2$   $3$   $4$   $M$ 

Keine Fehler

**Keine Fehler** 

**Keine Fehler** 

Keine Fehler

Keine Fehler

**Keine Fehler** 

Keine Fehler

 $\overline{0}$ 

 $\Omega$ 

 $\mathbf{0}$ 

 $\Omega$ 

 $\overline{0}$ 

 $\overline{0}$ 

 $\overline{0}$ 

Keine Adressprüfung

Keine Adressprüfung

Keine Adressprüfung

Keine Adressprüfung

Keine Adressprüfung

Keine Adressprüfung

Keine Adressprüfung

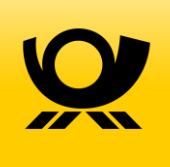

### <span id="page-27-0"></span>4.2 Mailing pausieren und Layout ändern

Wollen Sie ein Mailing pausieren, z. B. um Arbeiten am Layout vorzunehmen, klicken Sie bitte in Ihrer Mailing-Übersicht mit der linken Maustaste auf das Feld **> Aktiv**. Es erscheint die Option **> Pausieren**. Sollten aktuelle Empfänger vorliegen, erhalten Sie die Warnung, dass Mailings für diese Empfänger nicht mehr produziert und aufgeliefert werden. Nachdem Sie das Mailing pausiert haben, können Sie nun im Print-Mailing-Editor Änderungen am Layout vornehmen.

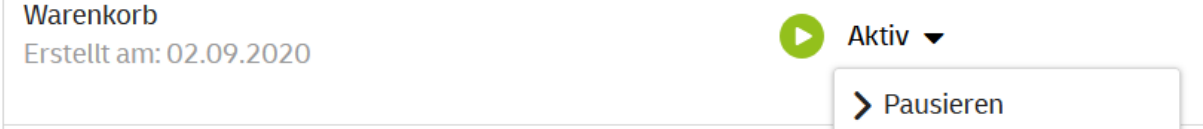

### <span id="page-27-1"></span>4.3 Layout austauschen

Wenn Sie das komplette Layout Ihres Mailings austauschen wollen, ist dies wie oben beschrieben möglich. Bei einem erneuten Upload eines Layouts werden jedoch alle vorab vorgenommenen Änderungen gelöscht. Im Zweifel empfehlen wir Ihnen, ein weiteres Mailing anzulegen und das neue Layout dort hochzuladen. Sind Sie mit der neuen Variante doch nicht so zufrieden, müssten Sie sämtliche Einstellungen aus Ihrem alten Mailing erneut vornehmen.

### <span id="page-27-2"></span>4.4 Mailing löschen

Wollen Sie ein komplettes Mailing unwiderruflich löschen, klicken Sie in Ihrer Print-Mailing-Übersicht auf den kleinen Mülleimer auf der rechten Seite. Aber Achtung: Dieser Schritt lässt sich nicht mehr rückgängig machen!

**Marenkorh2** Erstellt am: 04.09.2020

Fntwurf

 $\equiv$  Verlauf

## <span id="page-27-3"></span>5. Offene Fragen?

Bei Fragen rund um das Thema Print-Mailings, ob zur Automation oder zur Kampagnenplanung, stehen wir Ihnen unte[r print-mailing@deutschepost.de](mailto:print-mailing@deutschepost.de) gerne zur Verfügung.

Sie wünschen eine persönliche Onboarding-Schulung? Nehmen Sie einfach Kontakt zu uns auf!